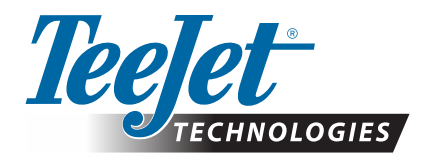

# **MATRIX® PRO GS**

## **ЗАГРУЗКА ОБНОВЛЕНИЯ ПРОГРАММНОГО ОБЕСПЕЧЕНИЯ**

*ВНИМАНИЕ!: Данное обновление предназначено только для консолей Matrix Pro GS, работающих на версиях программного обеспечения не ниже 2.50.*

*ВНИМАНИЕ!: Перед обновлением консоли с версии 2.50 необходимо перенести задачи на USB-накопитель. Чтобы использовать эти задачи в дальнейшем, необходимо импортировать их в Fieldware Link, а затем экспортировать в виде файлов Matrix Pro GS. Консоль Matrix не сохраняет запрограммированные ранее* 

*настройки при переходе с версии 2.50. (ПРИМЕЧАНИЕ. Настройки сохраняются при переходе с версий 3.0х и новее.)*

### **УСТАНОВКА ОБНОВЛЕНИЯ ПРОГРАММНОГО ОБЕСПЕЧЕНИЯ**

Поскольку компания TeeJet Technologies непрерывно совершенствует программное обеспечение, обновления для консоли будут размещены на **www.teejet.com**. До начала обновления необходимо сохранить папку с обновлением программного обеспечения на USB-накопителе.

СОВЕТ. Во время процесса обновления транспортное средство должно находиться в неподвижном состоянии. Это предотвратит возможные колебания USB-накопителя, которые могут возникнуть в результате движения, и обеспечит непрерывность и точность процесса обновления.

*ПРИМЕЧАНИЕ. Файл находится в сжатом формате zip, и его необходимо распаковать/разархивировать до загрузки на USB-накопитель.*

#### **Для обновления консоли Matrix Pro 570GS и 840GS:**

- 1. Скачайте файл архива .zip прямо на рабочий стол вашего компьютера или в папку загрузок (см. «Как загружать ZIP-файлы.pdf» для подробных инструкций).
- 2. Двойным щелчком мыши откройте архив .zip после чего выберите одно из двух:

А) Скопируйте папку «tjupdate» в корневую директорию пустого USB-накопителя.

Б) С помощью функции «Извлечь все файлы» разархивируйте загруженный файл в корневую директорию пустого USB-накопителя (подробные инструкции см. в «Как загружать ZIP-файлы.pdf»).

Как только файлы будут загружены и разархивированы, на USB-накопителе вы увидите папку «tjupdate».

СОВЕТ. Используйте пустой USB-накопитель. Удостоверьтесь, что на нем нет других автоматически исполняемых файлов.

- 3. Правильно извлеките USB-накопитель из компьютера с помощью значка «Безопасное извлечение устройств и дисков» на панели задач или функции «Извлечь этот диск» в окне «Мой компьютер», либо с помощью команды «Извлечь диск» (на MAC).
- 4. Откройте резиновую заглушку на ВЫКЛЮЧЕННОЙ консоли и вставьте USB-накопитель в консоль Matrix.

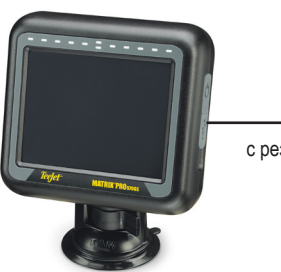

USB-порт с резиновой крышкой

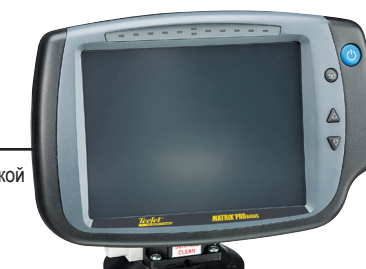

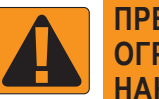

#### **ПРЕДУПРЕЖДЕНИЕ! ОГРАНИЧЕНИЯ USB-НАКОПИТЕЛЯ**

USB-накопители TeeJet 16 ГБ с синим контуром (рисунок 1) подходят для передачи данных задания и отчетов (вкл/выкл) консолей TeeJet Technologies Aeros и Matrix Pro GS, но они **НЕ** подходят для загрузки обновлений программного обеспечения консоли Matrix Pro GS.

USB-накопители TeeJet 8 ГБ с желтым контуром (рисунок 2) подходят для передачи данных задания/отчетов и для загрузки обновлений программного обеспечения консоли Matrix Pro GS.

Обращайтесь в отдел поддержки клиентов компании TeeJet Technologies, если у вас возникнут вопросы.

*Рисунок 1. USB-накопители TeeJet 16 ГБ*

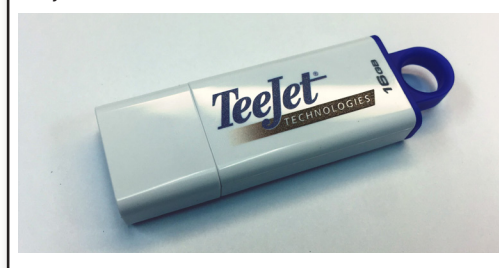

*Рисунок 2. USB-накопители TeeJet 8 ГБ*

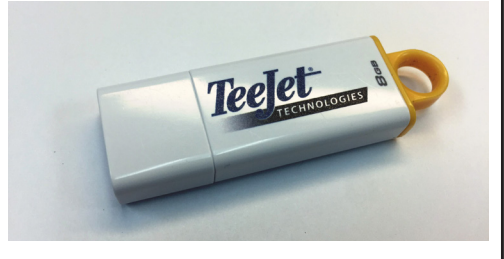

*ПРЕДУПРЕЖДЕНИЕ! Не используйте внешний USB-накопитель с технологиями U3 (также известными как «переносные смарт-устройства U3»), поскольку технологии U3 могут вызвать проблемы, связанные с загрузкой или сохранением работы.*

## **ОБНОВЛЕНИЕ ПРОГРАММНОГО ОБЕСПЕЧЕНИЯ**

5. Чтобы ВКЛЮЧИТЬ консоль, нажмите на кнопку питания.

*ПРЕДУПРЕЖДЕНИЕ! В процессе обновления не извлекайте USB-накопитель и не выключайте питание консоли.*

Обновление начнется автоматически. Поменяется несколько экранов, светодиоды светодиодной панели будут мигать, а консоль будет перезапущена (черный экран и все светодиоды мигают) перед тем, как откроется экран калибровки сенсорного экрана. Внимательно откалибруйте сенсорный экран, иначе он может неправильно функционировать.

*ПРИМЕЧАНИЕ. На экране появятся песочные часы, которые будут отображены до завершения процесса. Пока мигает центральный синий светодиод, консоль исправна.*

- 6. После завершения калибровки консоль отобразит анимацию с отключением USB-накопителя. Отключите USB-накопитель.
- 7. Нажмите на клавишу ЗЕЛЕНАЯ ГАЛОЧКА , чтобы подтвердить изменение версии программного обеспечения. Нажмите на клавишу КРАСНАЯ ГАЛОЧКА , чтобы отменить процесс обновления и вернуться к предыдущей версии программного обеспечения.
- 8. Обновление продолжится, и на экране появятся различные насадки.
- 9. Всплывающее окно TeeJet Technologies означает, что обновление завершено.
- Для подтверждения установки обновления, проверьте номер версии на экране **Информация** .

*ПРИМЕЧАНИЯ.*

- *►Файл с обновлением ПО можно использовать для различных консолей серии Matrix.*
- *►Перед использованием USB-накопителя для сохранения данных Matrix папка обновления должна быть удалена с внешнего USB-накопителя.*

*ВНИМАНИЕ!: Не используйте внешний USB-накопитель с технологиями U3* 

*(также известными как «переносные смарт-устройства U3»), поскольку технологии U3 могут вызвать проблемы, связанные с загрузкой или сохранением работы.*

Обращайтесь в компанию TeeJet Technologies, если у вас возникнут вопросы или вам **п о т р е б у е т с я п о м о щ ь .** 

КОМПАНИЯ ТЕЕЈЕТ ТЕСНNOLOGIES НЕ НЕСЕТ ОТВЕТСТВЕННОСТИ ЗА ПОВРЕЖДЕНИЯ, **ВОЗНИКШИЕ В РЕЗУЛЬТАТЕ НЕПРАВИЛЬНОЙ ЗАГРУ ЗКИ И УС ТАНОВКИ ОБНОВЛЕНИЯ**

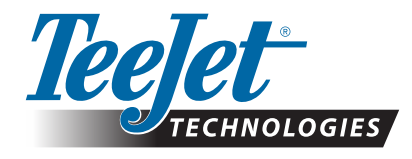

98 01483 RU R2 Russian/Русский © TeeJet Technologies, 2018 г. **www.teejet.com**